# **GUADALINEX: El Escritorio GNOME**

# ● **Inicio y finalización de una sesión de trabajo.**

Una vez instalado correctamente nuestro Guadalinex llega el momento de empezar a trabajar con él. Para ello encendemos el ordenador y aparecerá el gestor de arranque lilo, seleccionamos Guadalinex en el menú y arrancará nuestro nuevo sistema operativo.

# • **Ini cio de la sesión.**

Guadalinex es un sistema operativo **multiusuario**, ¿en qué nos afecta eso a nosotros? Pues en que para poder trabajar con él es necesario identificarse mediante un nombre de **usuario (login)** y una **contraseña (password)** si no no podremos acceder al sistema.

Guadalinex arranca de forma automática con un usuario llamado *usuario*, para el cual no es necesario introducir contraseña (aunque puede configurarse para que sí la pida).

En los ordenadores dotados por la Junta de Andalucía a los Centros este **usuario** tiene por contraseña: **usuario**

Una vez encendido el aparato, pulsando el **botón** de la CPU, **GUADALINEX** toma el control de los mismos y comienza a ejecutarse. Tras un proceso de chequeo del sistema se inicia el **entorno gráfico GNOME**:

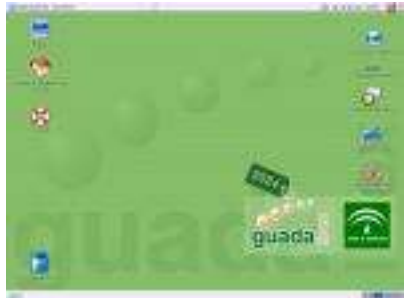

Como vemos, la pantalla es sencilla aunque su aspecto podría variar ligeramente según las especificaciones de configuración.

Dispersos por la pantalla veremos una serie de iconos (llamados **apliques** en GUADALINEX), que nos sirven como en Windows, para **abrir aplicaciones** directamente.

En la **parte inferior** de la pantalla, tenemos el menú de **panel** (parecido a la conocida barra de tareas de Windows). Guadalinex tiene **4 espacios de trabajo** o **escritorios virtuales** (ya los veremos más adelante), con lo que podemos trabajar en **4 escritorios** distintos (¡y con aplicaciones distintas!). Son **accesibles** desde este panel inferior pulsando en los cuadraditos de la parte **derecha del panel.**

 $\alpha$ 

En la **parte superior** aparece otro **panel** desde el que se acceden a las aplicaciones que incorpora **Guadalinex** 

名 Aplicaciones Acciones 只同語自己选

Es posible que, en vuestros ordenadores, aparezcan más o menos apliques que los que aquí hay; son como los accesos directos de Windows, podremos **añadirlos o quitarlos** a nuestro antojo. Por ahora eso no debe preocuparnos.

S O vie 16 de ene, 2210

#### • **Fin alización de la sesión.**

Por ahora, ya sabemos entrar en GUADALINEX y hemos visto su escritorio. Veamos ahora cómo se

sale.

**NUNCA debemos apagar directamente el equipo** sin haber finalizado completamente la ejecución de GUADALINEX, nuestros datos y nuestros programas corren peligro si lo hacemos así.

En principio tenemos que recordar que hay dos formas de "salir" de un sistema multiusuario: **salir** (reiniciando o apagando el ordenador) o **cerrando nuestra sesión** para que pueda trabajar otro usuario con su nombre y contraseña.

Para **salir de GUADALINEX** y apagar el sistema la forma más sencilla es pulsar sobre el icono **"Salir y apagar el ordenador"**, que se encuentra a la derecha en el **panel superior**, y seguir las indicaciones.

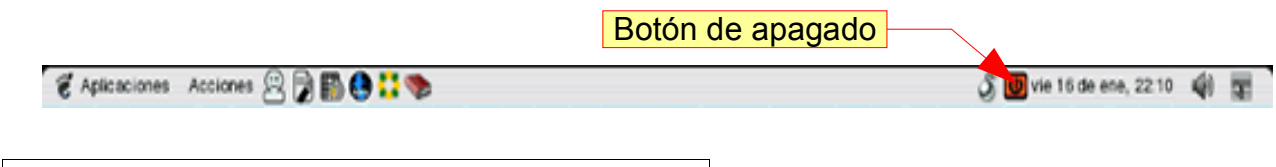

# **Ejercicio 1: Prueba a Apagar tu ordenador ahora.**

Pulsa el botón de apagado. Te aparecerán dos ventanas de confirmación y, si aceptas en las dos, la pantalla se tornará negra y comenzarán a aparecer mensajes que nos informan que los diferentes servicios están siendo detenidos. Dependiendo del ordenador en el que esté instalado el sistema, éste puede apagarse completamente o acabar con un mensaje que dice: **power down**. En este último caso, es ahora cuando debemos pulsar sobre el botón de apagado del ordenador.

# **Ejercicio 2: Prueba a Reiniciar tu ordenador o cerrar la sesión.**

Si lo que quieres es **reiniciar el equipo o cerrar tu sesión** de trabajo pero dejándolo encendido para que trabaje otro usuario, lo que debes hacer es seleccionar el menú **Acciones \ Terminar la sesión**:

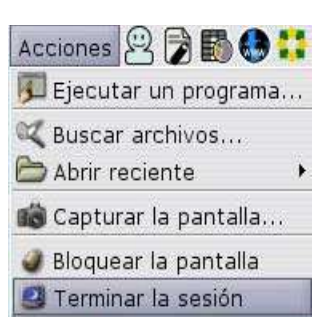

Con lo que accederemos, tras una petición de confirmación a la pantalla de cambio de usuario:

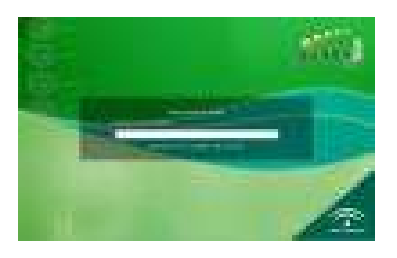

Podemos introducir el nombre de otro usuario, pulsamos **Intro** y el sistema nos pedirá la **contraseña** de ese usuario. Si todo es correcto podremos entrar al sistema como el nuevo usuario.

En esta pantalla también podemos seleccionar **Sistema** (tercera opción de la esquina superior con lo que se nos ofrecerán tres posibilidades. Las dos primeras son las que nos interesan a nosotros por ahora.

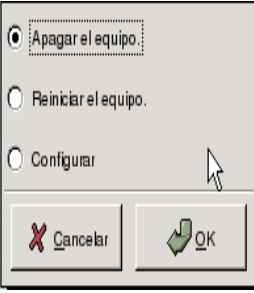

# ● **Usando Guadalinex.**

Guadalinex como todos los sistemas Linux puede usarse de dos maneras, desde un terminal en modo texto en el que el usuario debe ir introduciendo los comandos al estilo del "antiguo" MSDOS, o desde un entorno gráfico mucho más amigable e intuitivo para los usuarios poco expertos, aunque no se consigue un máximo rendimiento del sistema. Pero para nosotros será más que suficiente.

Algunos sistemas operativos, como Windows, forman una "unidad" entre el sistema operativo y el entorno gráfico (gestor de ventanas), pero en Linux esto no es así, se pueden escoger entre distintos entornos gráfico para un mismo Linux. El **entorno gráfico** que viene configurado en Guadalinex se llama **Gnome** (otros gestores de ventanas en el mundo linux son KDE, Windowsmaker, ...).

# ● **El entorno de escritorio GNOME.**

GNOME, acrónimo de GNU Network Model Environment, es el entorno de escritorio que ofrece Guadalinex. Está concebido para facilitar al máximo el trabajo del usuario e incluye un panel que, en la configuración predeterminada de Guadalinex aparece partido en dos: uno **principal** en la **parte superior** de la pantalla y otro **secundario** en la **inferior**, y un escritorio que contiene una serie de **apliques** (iconos en Windows) y constituye el espacio donde se despliegan las ventanas de las aplicaciones.

A continuación veremos algunas primeras consideraciones sobre los **paneles**, sobre las **ventanas,** sobre el **escritorio** y sobre el **fondo de escritorio**. Pero antes quizás sea conveniente hacer algunos comentarios relativos al funcionamiento en Guadalinex del pequeño periférico con el que más contacto tenemos y que por tanto nos conviene controlar; nos referimos al ratón**.**

### • **El ratón.**

En el entorno que estamos estudiando el **botón izquierdo** del ratón se usa para **seleccionar y arrastrar objetos**. Para seleccionar, se coloca el puntero del ratón sobre el objeto y se pulsa el botón. Para arrastrar el objeto, se selecciona éste y sin soltar el botón pulsado se desplaza el puntero hasta la ubicación deseada en el escritorio.

El **botón derecho** despliega un **menú propio del objeto** sobre el que se encuentra el cursor. Pronto veremos algunas de las posibilidades que nos ofrecen los menús desplegables que nos ofrece este botón.

El **botón central,** que si no existe es emulado por la pulsación simultánea de los otros dos, se usa para **manipular y mover texto**.

Una sensación bastante común en Gnome es que el usuario encuentra "perezoso" el ratón, hay que moverlo demasiado para que el puntero (la flechita) se desplace hasta donde nosotros queremos exactamente. Esto se debe a la configuración inicial del mismo, que se puede cambiar. Vamos a hacerlo para poder trabajar con más agilidad:

- 1. Selecciona **Aplicaciones \ Configuración \ Preferencias \ Ratón**
- 2. Se te abrirá una nueva ventana con **tres solapas** tal y como te aparece .

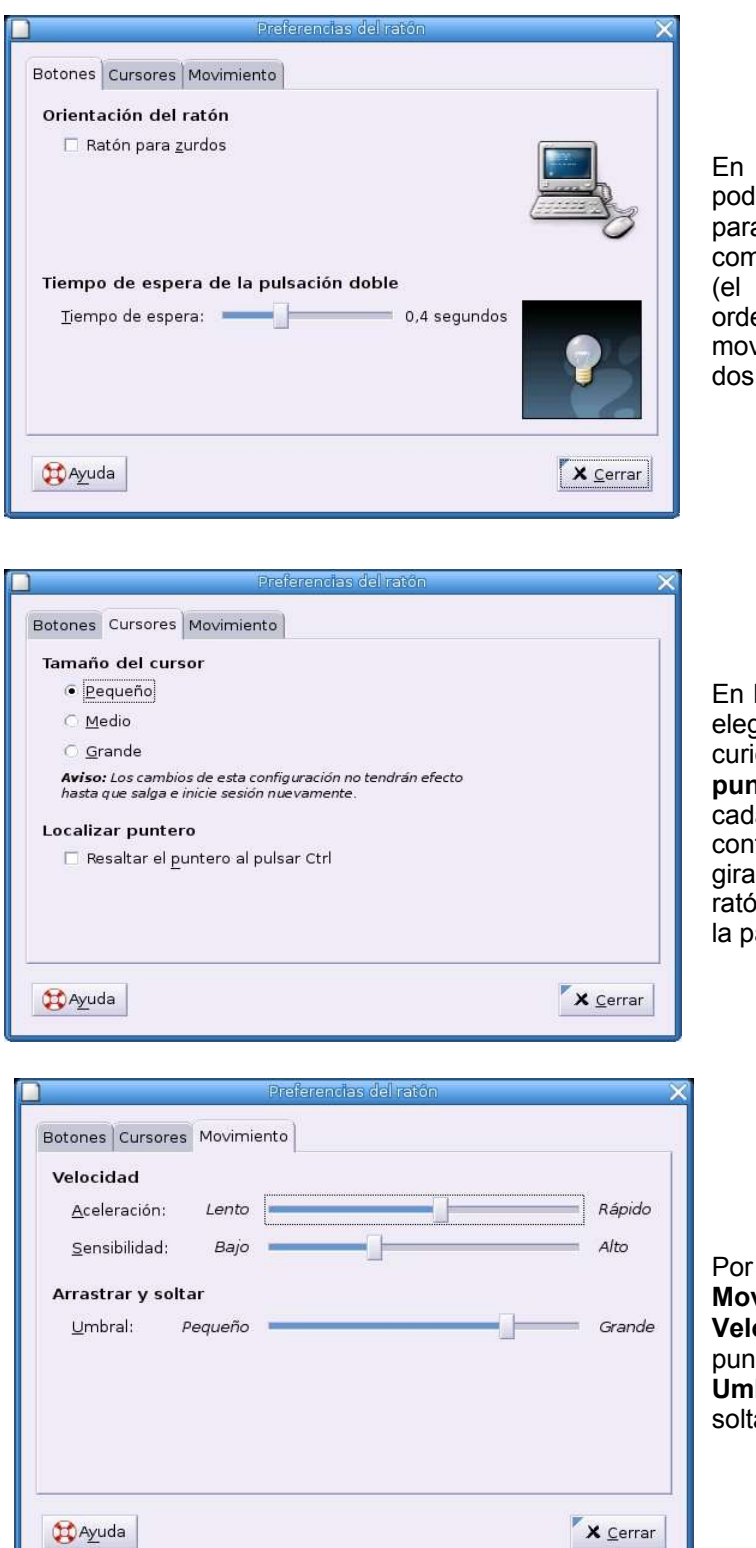

En la **primera solapa Botones** Iremos definir si nuestro ratón es para **zurdos** o para **diestros**, así como la **velocidad del doble clic** tiempo que ha de esperar el enador para considerar ese vimiento como doble clic o como clic simples).

la **segunda Cursores** podremos gir el tamaño y también un detalle curioso: **la localización del puntero**. Si activamos esta opción, la vez que pulsemos la tecla trol, aparecerá un cuadrado ando alrededor de la flecha del ón, ayudándonos a encontrarlo en antalla.

Por fin, en la **tercera solapa Movimiento**, ajustaremos la **Velocidad** de desplazamiento del puntero, su **Sensibilidad** y el **Umbral** de distancia al arrastrar y ar.

Cuando hayáis realizado los cambios que consideréis oportunos, pulsa sobre **cerrar**, teniendo en cuenta que algunos de los **cambios** no se harán efectivos hasta que **reiniciemos la sesión**.

### • **El escritorio.**

Aparte del panel o paneles, el resto de la pantalla está ocupada por el escritorio. En él puede haber, representados por apliques, accesos directos a diferentes objetos. En principio, pueden encontrarse**cuatro tipos de objetos**:

- **Programas**: haciendo doble clic sobre el aplique se ejecuta el programa.
- **Ficheros de datos**: haciendo doble clic sobre el aplique, arranca una aplicación asociada a los datos (procesador de texto si es un fichero de texto, etc).
- **Direcciones de Internet**: arrancan un navegador web.
- **Directorios o dispositivos de almacenamientos**: abren un administrador de ficheros que permite manipular los archivos contenidos y ejecutarlos si es el caso.

### • **Fondo de escritorio.**

Otra de las cuestiones que podremos personalizar, es el fondo del escritorio. Es posible **utilizar una imagen, un fondo sólido** (de un color) o un **degradado** (entre dos colores).

Para hacerlo:

● Pulsa con el **botón derecho del ratón** en un lugar vacío del escritorio.

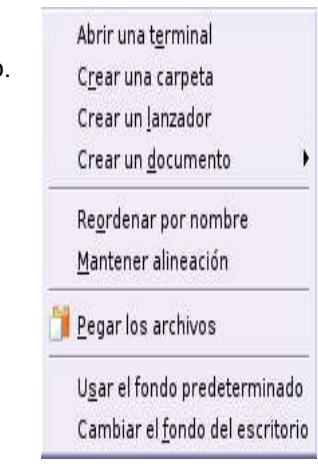

● Escoge **"Cambiar el fondo del escritorio"**. Te saldrá la siguiente ventana:

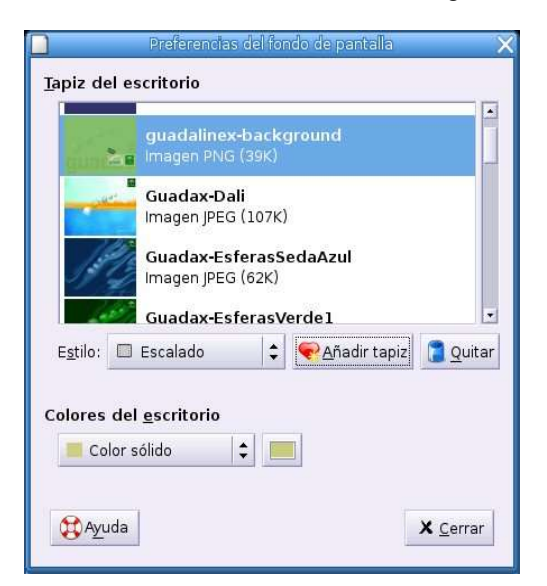

- Podemos utilizar la imagen que viene por defecto de las distintas formas que se nos indica *(tapiz*, **centrado, escalado, estirado y sin imagen**).
- Para **cambiar la imagen** la **buscamos** (observa la barra de desplazamiento) y la **seleccionamos**.

**Ejercicio 3:** Prueba ahora a **cambiar las imágenes** hasta que encuentres una de tu agrado.

**Ejercicio 4:** Sigue los **pasos** siguientes para **cambiar los colores** hasta dejarlo a tu gusto.

Si no quisiéramos utilizar imágenes como **fondo**, podemos **usar un color**. Veamos cómo…

- Abre, si no lo está la ventana de **configuración del escritorio** (recuerda, pulsado con el botón **derecho del ratón** en cualquier l**ugar vacío**).
- Una vez abierta elige la opción **"Sin Tapiz"**.

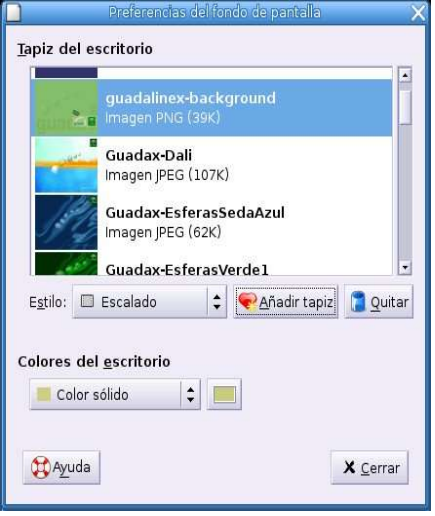

● En **Colores del escritorio pulsa en el botón** que tiene un color dentro (**Color sólido,** uno sólo para toda la pantalla). Te aparecerá la paleta de colores:

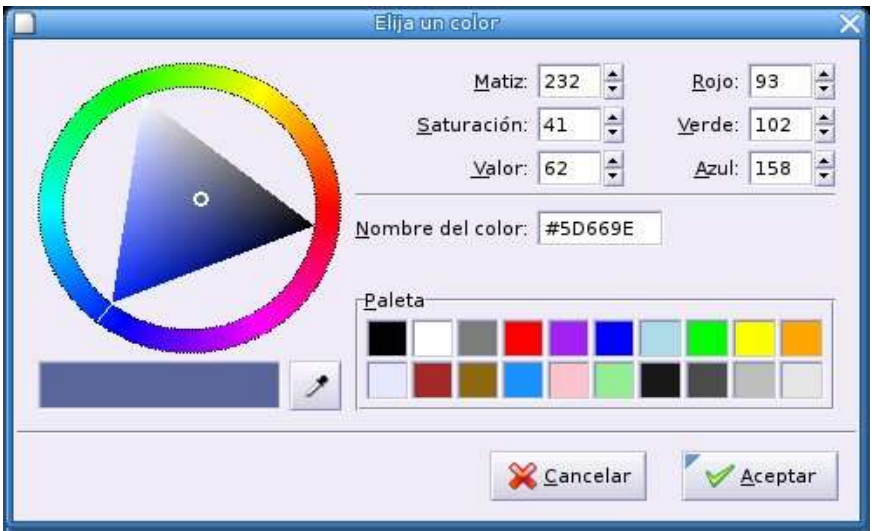

● **Pulsa** ahora sobre el **color** que desees de la paleta, o los **matices** de los diferentes colores desde el **anillo** de la izquierda.

- En **Colores del escritorio pulsa** sobre las **flechas** del botón **Color sólido** para elegir **Degradado horizontal** (de izquierda a derecha de la pantalla) o **Degradado vertical** (de arriba a abajo). Aparece un **segundo botón**. En ellos escogeremos los colores del degradado (del primer color hasta el segundo).
	- **そAdicaciones Acciones 公開日日日**  $\tilde{\mathcal{S}}$  and if de aps, 14.29  $\vec{Q}$  is Q 51 ē ⊌ π
- **Prueba** las distintas **opciones** hasta conseguir el efecto deseado.

#### • Los paneles.

Ya hablamos al principio del menú de panel y citamos la posibilidad de crear nuevos paneles. Los paneles son una especie de "cajones" donde vamos introduciendo iconos de programas o documentos para organizar más racionalmente el escritorio.

**Ejercicio 5:** Practiquemos con los paneles:**Crea un nuevo panel**:

- Pincha con el **botón derecho** en cualquier lugar del menú de **panel** en la zona **inferior** de la pantalla (no importa que lo hagas sobre un aplique).
- Escoge la opción **"Panel nuevo"** del menú emergente:

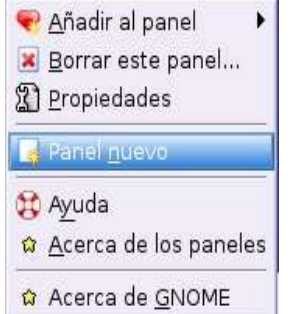

- Se crea un panel, por defecto en la **parte derecha** de la pantalla, ya que así está configurado por defecto..
- Pulsa con el **botón derecho del ratón** sobre el **panel** creado y elige **Propiedades**. Las opciones de **General son:**

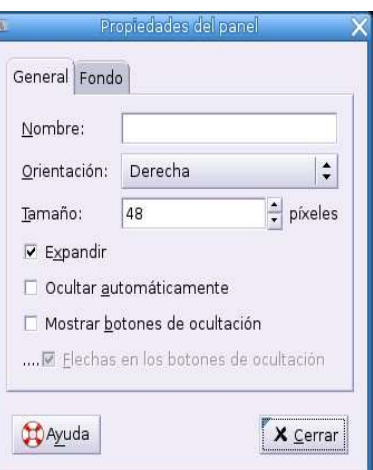

- En **Nombre** ponemos: **Panel de Aplicaciones.** Elige la **Orientación** que desees (**pruébalas**).
- Disminuye el **Tamaño** a **35** pixels.

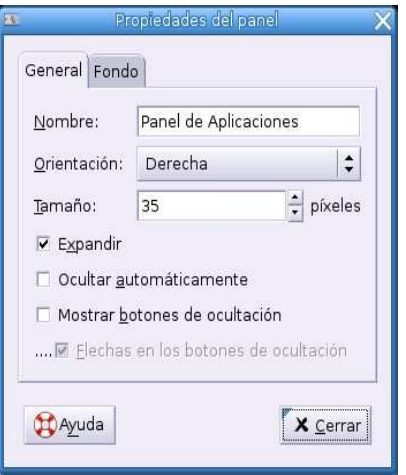

- Si lo deseas puedes **marcar Ocultar automáticamente**, de esa forma cuando esté inactiva se ocultará y no ocupara espacio en el escritorio.
- ¡Bien!, ya has creado tu primer panel, pero está vacío.

**Ejercicio 6:** Vamos a **incluir Aplicaciones** en su interior.

● Situado sobre el **panel** nuevo pulsa el botón derecho del ratón y elige **Añadir al panel \ Lanzador desde el menú.** Sigue la **ruta** de la imagen **Oficina \ OpenOffice org \ Writer (Procesador de textos)**.

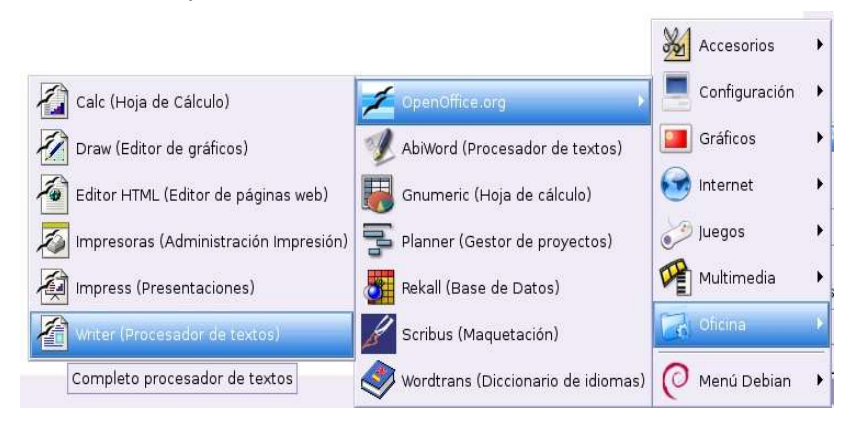

- Se crea una **lanzador** (icono) en tu panel. **Arrástralo** con el ratón a la parte **superior**.
- Vamos a crear ahora una lanzador para el Gimp, programa de retoque fotográfico. Repite los pasos. Se encuentra en: **Aplicaciones \ Gráficos \ Gimp (Retoque fotográfico).**
- Ahora añade un lanzador para **Impress,** programa para realizar presentaciones. Se encuentra en **Oficina \ OpenOffice org \ Impress (Presentaciones)**.
- Por último añade **gEdit** (Editor de textos básico). Está en **Aplicaciones \ Accesorios \ gEdit (Editor de textos)**

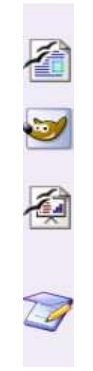

- Arrastra los **iconos** a la parte **superior**, para dejar espacio que usaremos más adelante. Debe quedarte, más o menos, como el recorte del panel que ves a continuación:
- Vamos a completar el panel colocando **lanzadores de Internet**, en la parte inferior de nuestro panel. Concretamente coloca **Mozilla Firefox** (navegador) y el gestor de correo **Ximian Evolution**. Ambos estén en **Aplicaciones \ Internet** (búscalos, insértalos y muévelos).
- **Los lanzadores (iconos en Windows).**

**Ejercicio 7:** estudio de los lanzadores.

● Sitúate sobre el aplique de tu **carpeta de inicio** y pulsa el **botón derecho del ratón.** aparece el menú emergente:

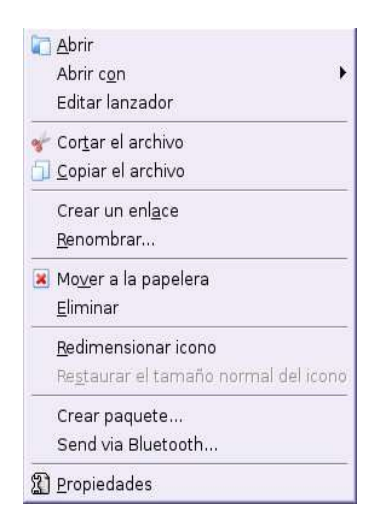

● Elige **Propiedades** y vamos a ver el **significado** de las **pestañas** de la ventana:

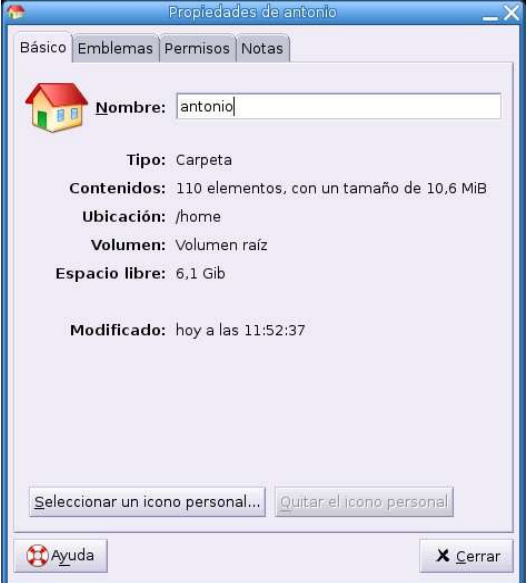

- En **Básico** tenemos una **descripción completa**, obsérvalo.
- Pulsa sobre **Emblemas**. Aparecen una serie de pequeños iconos, para indicar si lo deseamos **qué tipo de archivo o carpeta** es nuestro aplique. por ejemplo si contiene archivos multimedia (sonido y vídeos) podemos pulsar sobre la casilla **multimedia**. **Márcala**, pulsa en **Cerrar** y observa el aplique.

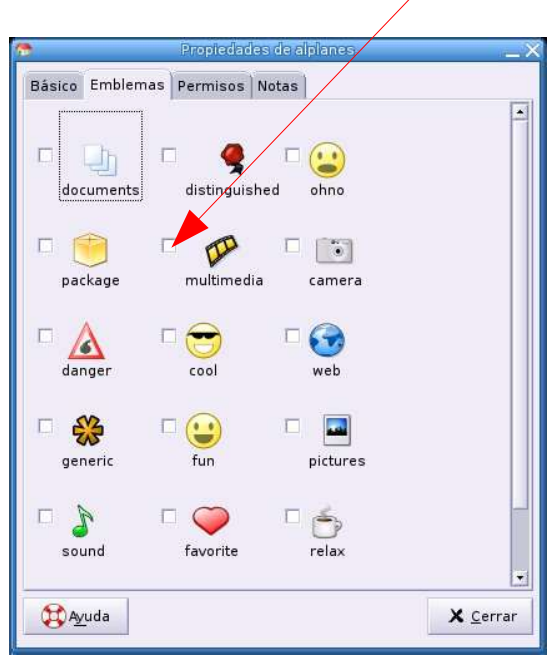

● Pulsa sobre **Permisos**. Es una información muy importante que detallaremos en el apartado dedicado al **explorador de archivos Nautilus**. de momento decir que podemos decidir que pueden hacer otros usuarios con nuestros archivos (podemos restringir su uso).

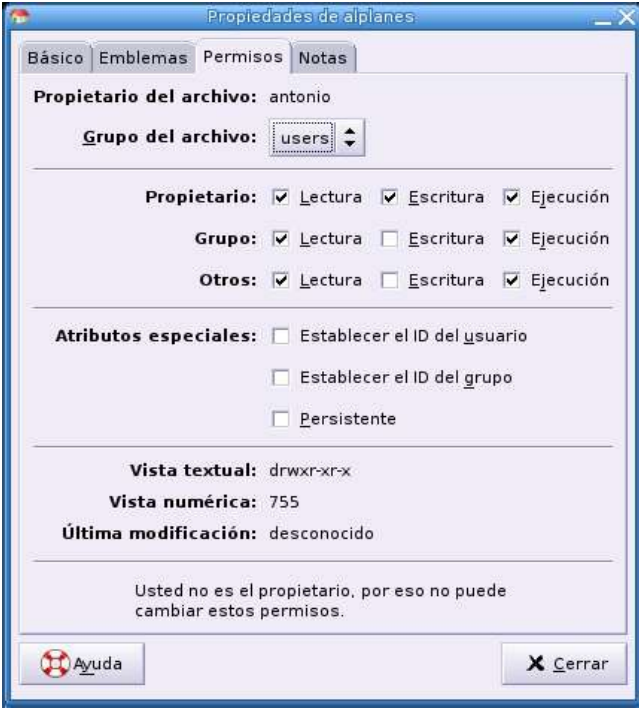

● Pulsa sobre **Notas**. aquí podemos hacer comentarios respecto al aplique elegido

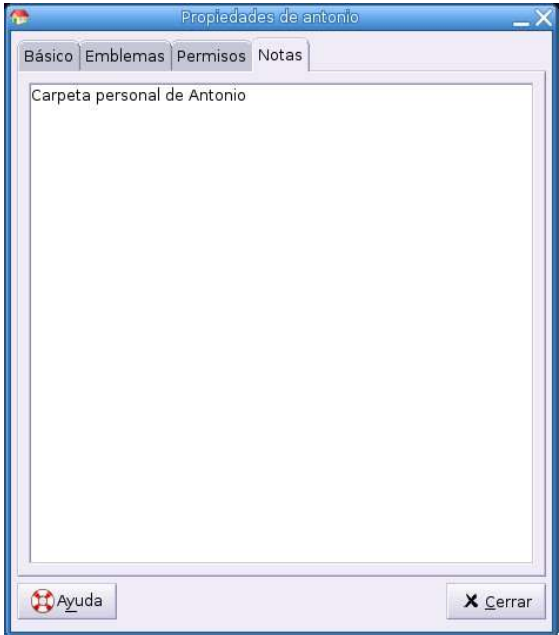

#### Los cajones.

Un **cajón** no es más que un **panel, dependiente de otro panel** en el que podemos agrupar tantas aplicaciones como queramos. Para entenderlo vamos a **crear un cajón de juegos** y hacerlo depender del panel Aplicaciones que creamos en un ejercicio anterior.

# **Ejercicio 8:** Vamos a crear un cajón de juegos.

● Pulsa sobre el panel que creaste, con el botón derecho el ratón, y elige **Añadir al panel \ Cajón**. Observa que se ha insertado en tu panel. Pulsa sobre él y se desplegará. Si pulsas sobre el triangulito se pliega.

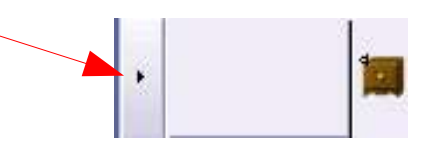

- Vamos a añadir el juego **Gnometris** (tetris) a este cajón
- Sitúate dentro de cajón desplegado y pulsa el botón derecho. Elige **Añadir al panel \ Lanzador desde el menú \ Aplicaciones \ Juegos \ GNOME \ gnometris.** Se incluye el juego

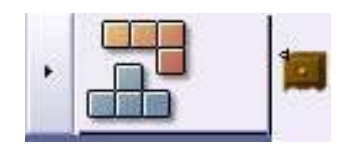

● Sigue los mismos pasos e **incluye 3 juegos más**. Si no tienes espacio en el cajón desplegado.

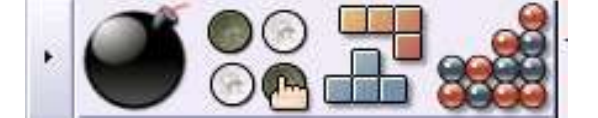

- Con el **botón derecho** del ratón sobre el cajón puedes moverlo a otra posición.
- Por último, también con el **botón derecho** del ratón sobre el cajón elige **Quitar del panel** y después en la ventana de confirmación **Borrar** (salvo que desees conservarlo para jugar).

¡Para organizar nuestro escritorio, podríamos **borrar apliques** de aplicaciones de uso frecuente y **dejarlos definitivamente ubicados en nuestro nuevo panel**. Esto es especialmente útil cuando tengamos demasiados iconos en pantalla y queremos resaltar los programas de uso frecuente…

**Ejercicio 9:** mover los lanzadores al panel superior

● Arrastra y **coloca** todos los **lanzadores**, que están en el panel derecho que creaste, **al panel superior**. Al final **borra** el **panel derecho**. De esta forma dejamos más espacio libre en el escritorio.

#### Las ventanas.

Antes de continuar, para los que nos estén familiarizados con el uso de entornos gráficos, haremos algunas aclaraciones con respecto a las ventanas y su uso.

> **Kal**

En la **parte derecha** tenemos **tres iconos, de izquierda a derecha son:**

- **Minimizar**. Reduce la ventana al máximo. La "manda" al panel inferior.
- **Maximizar/restaurar**: hace que la aplicación (la ventana) ocupe toda la pantalla o un trozo de ella que nosotros definimos.
- **Cerrar**: cierra definitivamente la ventana.

# **Ejercicio 10:** Trabajo con ventanas

Haz doble clic, sobre el icono **"Papelera".** Te encontrarás con una ventana dividida en dos marcos que debería estar vacía (aún no hemos enviado nada a la papelera).

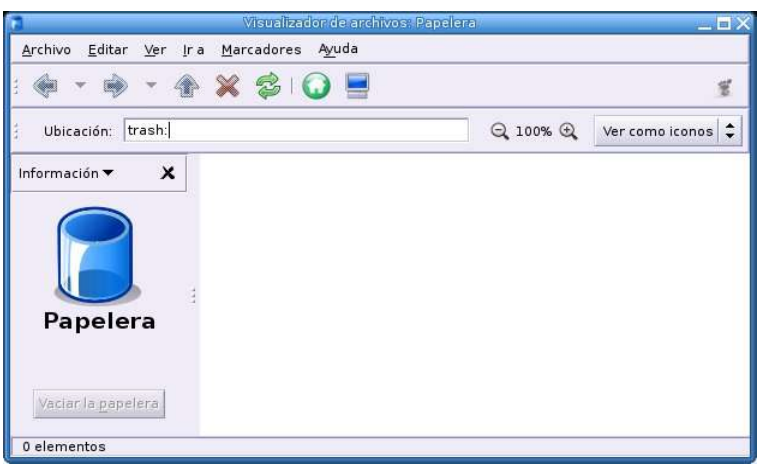

Pulsa sobre el **botón minimizar**. La papelera se sitúa en la zona vacía del menú de panel, si haces clic sobre ella, la recuperarás

Pulsa ahora sobre **maximizar/restaurar**, la papelera ocupará toda la pantalla. Si vuelves a pinchar sobre el mismo botón, recuperará su tamaño normal.

Pero no son estos los únicos puntos sensibles de las ventanas. La barra superior o **Barra de título**, también **responde a los botones del ratón (pruébalo).**

El **tamaño** también puede controlarse **pulsando con el botón izquierdo** sobre los **bordes** de la ventana y arrastrar el ratón sin soltarlo hasta que la ventana alcance el tamaño deseado. Si el borde pulsado es lateral, el tamaño variará en escala horizontal y si es el inferior, en escala vertical. Si la pulsación se realiza sobre una esquina, la variación de tamaño se produce en los dos sentidos.

También puedes trabajar con las ventanas pulsando en el **botón de control.** Está en la **parte superior izquierda** de la ventana. Se despliega un menú que incluye, además de las opciones que ya hemos visto, la posibilidad de mover la ventana a otro espacio de trabajo.

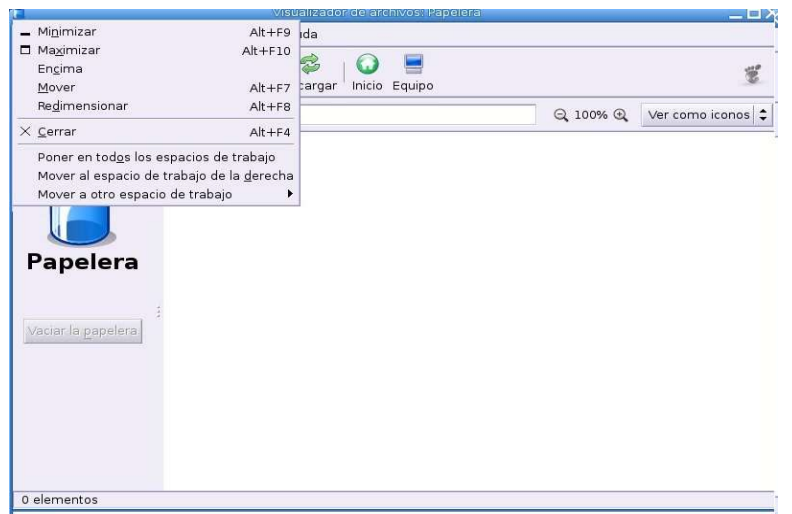

Pulsa sobre el **botón cerrar**. La papelera desaparece definitivamente.

# • **P aginador de espacios.**

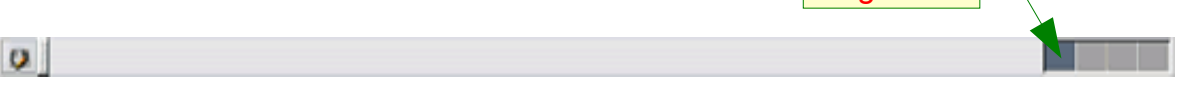

• Desde el menú **aplicaciones** o desde los **lanzadores** del panel que creaste abre **4 aplicaciones**, por ejemplo:

Paginador<sup>1</sup>

- **Gimp, gEdit, Impress y Writer**
- Ahora **envíalas** a diferentes **espacios de trabajo**, para ello picaremos en el icono que tenemos en la esquina superior izquierda de cada ventana ("menú de ventanas") y en la opción "**mover al espacio de trabajo**" seleccionaremos el espacio al que mandaremos esa ventana.
- También podemos cambiar las ventanas de un espacio de trabajo a otro **arrastrándolas** desde el mismo paginador de espacios de trabajo. Para ello solo tenemos que picar con el botón izquierdo sobre la silueta de la ventana que nos aparece en el paginador y arrastrarla hasta el espacio de trabajo que nos interese. De esta manera coloca:
	- **Writer** en el espacio de trabajo número **1**
	- **Gimp** en el espacio de trabajo número **2**
	- **gEdit** en el espacio de trabajo número **3**
	- **Impress** en el espacio de trabajo número **4**

¿Seguro que encuentras múltiples posibilidades al paginador?. Te recomiendo que lo uses cuando tengas que trabajar con varios programas a la vez.